# Quick Start Guide

Wireless LAN Controller EWS101

www.edge-core.com Package Contents 1 2 3 4 5 6 5 . In the last  $\blacksquare$  of  $\blacksquare$ 

- 1. EWS101 Wireless LAN Controller
- 2. Four adhesive foot pads
- 3. AC power adapter

 $\mathbf i$ 

Note: For safety and regulatory information, refer to the Safety and Regulatory Information document included with the wireless controller.

#### **Mount the Wireless Controller** 1

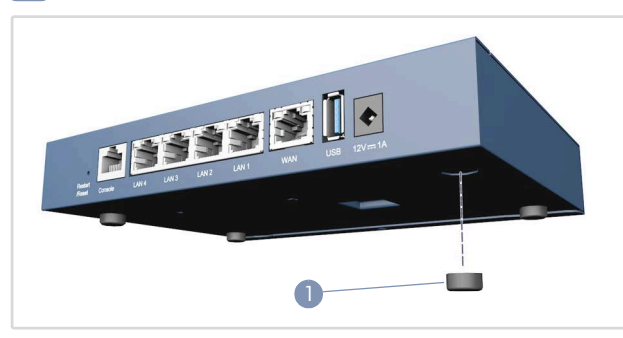

1. The device can be installed on a desktop or shelf using the included adhesive rubber foot pads.

#### Connect Power 2

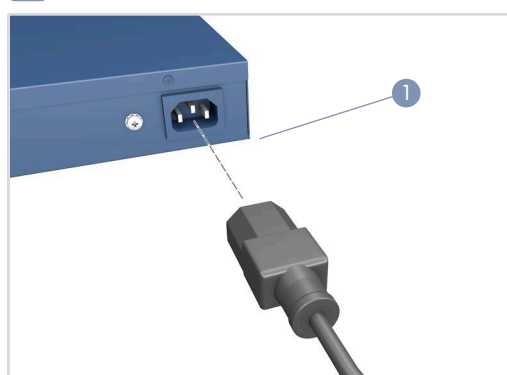

1. Connect the AC power adapter to the DC power jack on the device and then plug the adapter into a nearby 100-240 VAC, 50-60 Hz AC power source.

- 4. Console cable—RJ-45 to DB-9
- 5. Cat. 5e LAN cable, 1.2 m length
- 6. Documentation—*Quick Start Guide* (this document) and *Safety and Regulatory Information*

|e|-|c

 $^{\circledR}$ 

#### Check the System LEDs 3

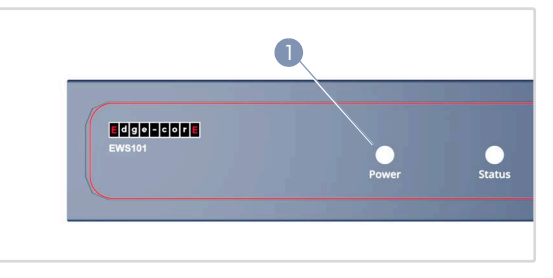

1. Verify basic wireless controller operation by checking the system LEDs. When operating normally, the Power LED should be on green and the Status LED should be either on yellow-orange or blinking when the device is booting up.

#### Connect Network Cables 4

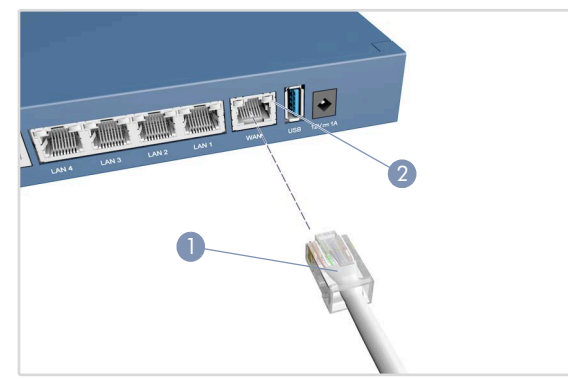

1. For the 1000BASE-T RJ-45 ports, connect 100-ohm Category 5, 5e or better twisted-pair cable.

LAN1-LAN4: RJ-45 1000BASE-T ports. Connect to downlink devices, such as switches, APs, or client PCs.

WAN1: RJ-45 1000BASE-T port. Connect to an uplink device, such as a DSL modem/router. This is the default port for passing all traffic to an uplink device.

- 2. As connections are made, check the port status LEDs to be sure the links are valid.
	- On/Blinking Green Port has a valid link. Blinking indicates network activity.

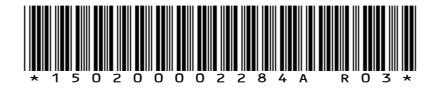

#### Connect to the Console Port 5

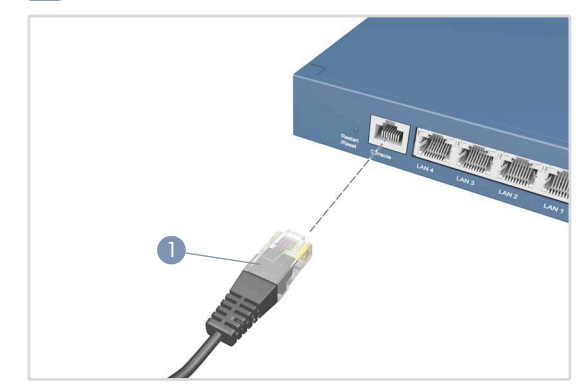

- 1. Connect a PC to the wireless controller's console port using the included console cable.
- 2. Configure the PC's serial port: 115200 bps, 8 characters, no parity, one stop bit, 8 data bits, and no flow control.
- 3. Log in to the command-line interface (CLI) using terminal emulator software. Use the default administrator user name (admin) and password (admin).

# **6** Connect to the Web Management Interface

1. Connect an administrator PC directly to one of the EWS101 LAN ports using an Ethernet cable. The PC should be assigned an IP address in the same subnet as the EWS101 (192.168.1.0, mask 255.255.0.0).

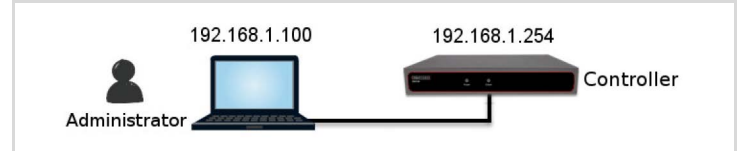

2. From a web browser, enter the IP address of Default Service Zone (192.168.1.254) in the address field.

Log in using the default user name (admin) and password (admin) on the Administrator Login Page.

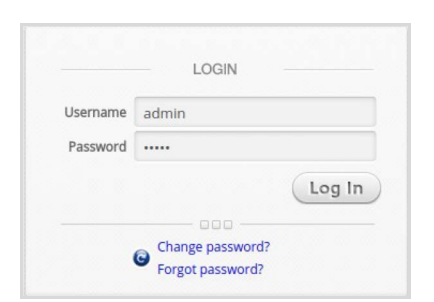

 $\mathbf{i}$ 

Note: To restart the system, press and hold the Reset button for more than 3 seconds. You can release the button after the status LED on the front panel starts blinking. To reset the system to factory default settings, press and hold the Reset button for more than 10 seconds. You can release the

button after the status LED turns from blinking to off. Do not power off the device after restarting or resetting the device. The process takes approximately two minutes to complete.

3. After a successful login, the system prompts the administrator to change the password for security reasons. The new password needs to be at least 6 characters long and include at least one letter and one number.

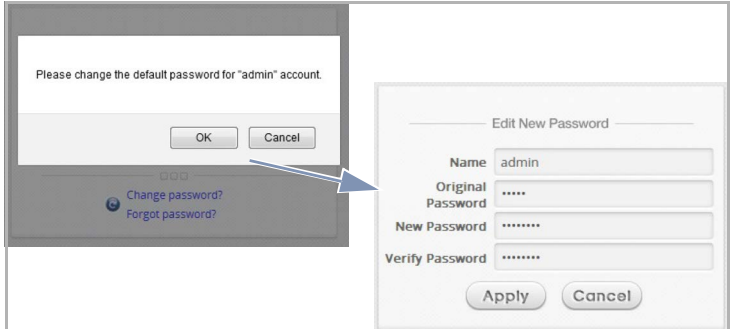

4. The Welcome to System Main Menu page appears after a successful login with the new password.

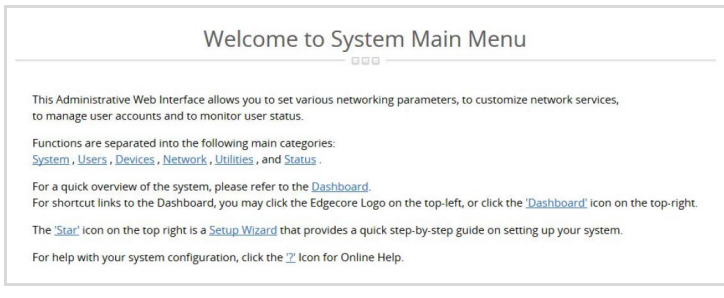

#### Complete the Setup Wizard 7

Use the Setup Wizard (the button at the top-right corner) to set up the EWS101 with a basic first-time configuration.

### 1. Step 1: General

- Select a time zone to set up the system time.
- Click Next to continue.

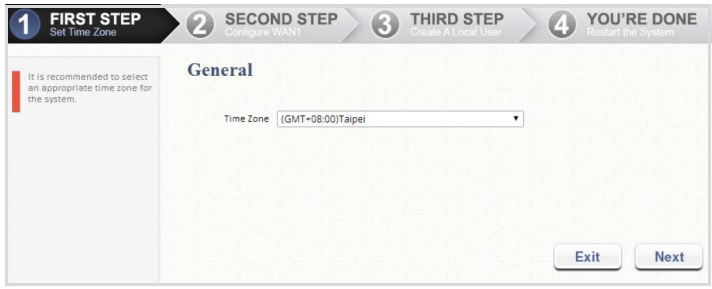

- 2. Step 2: WAN1 Interface
	- Select a proper type of uplink connection for the WAN1 interface: Static, Dynamic, or PPPoE.
	- Click Next to continue.

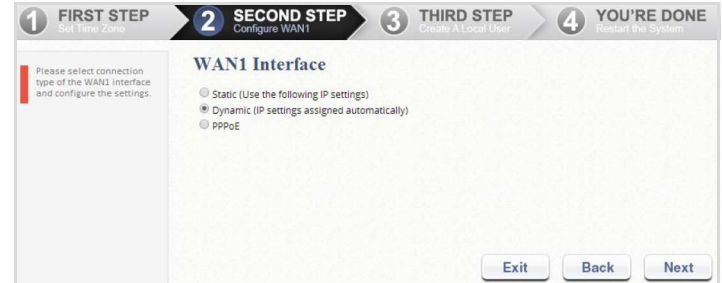

### 3. Step 3: Local User Account (Optional Step)

Create a new user account in the local account database. Or, click Skip to go directly to Step 4.

- Enter a user name (for example, "testuser") and password (for example, "testuser") to create a new local account.
- Click Next to continue.
- More local accounts can be added by clicking the Back button in Step 4.

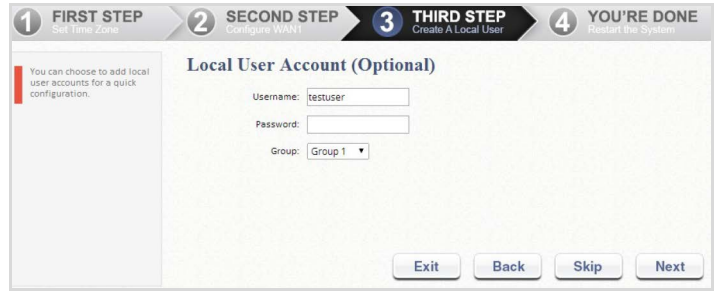

### 4. Step 4: Confirm and Restart

■ Click Finish to save current settings and restart the system.

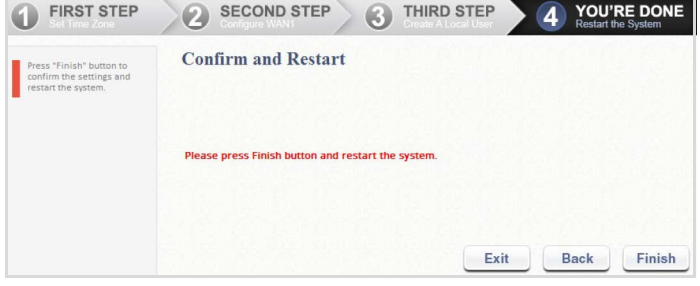

- A confirmation dialog box appears. Click OK to continue.
- A Confirm and Restart message appears during the restarting process. Do not interrupt the system until the Administrator Login Page appears.

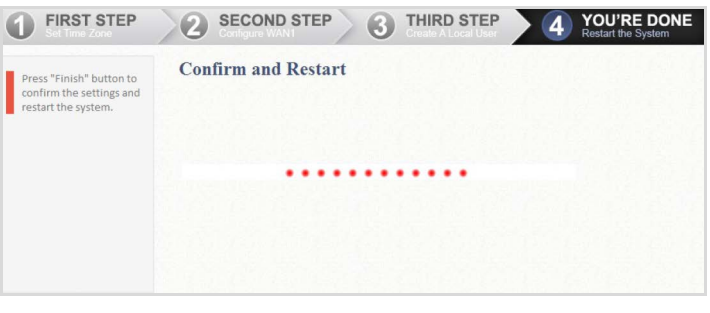

- Note: The system will try to reach a DNS server at this stage. Therefore, it may take a longer time if the configured DNS cannot be found.
- The system restart process is completed when the following Administrator Login Page appears.

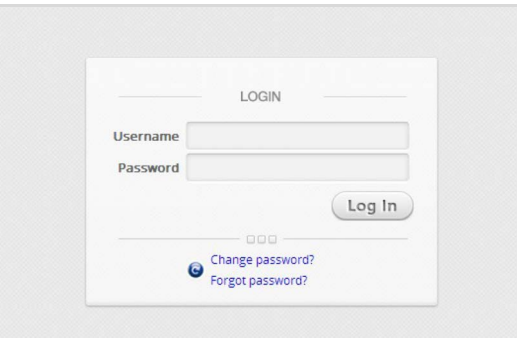

# 8 Verify Setup with User Login

Follow the steps below to verify the basic configuration completed through the Setup Wizard.

- 1. Connect a laptop PC to any LAN Port on the EWS101. The PC will obtain an IP address automatically from the EWS101.
- 2. Launch a web browser and enter any HTTP website URL. The default User Login Page will appear.

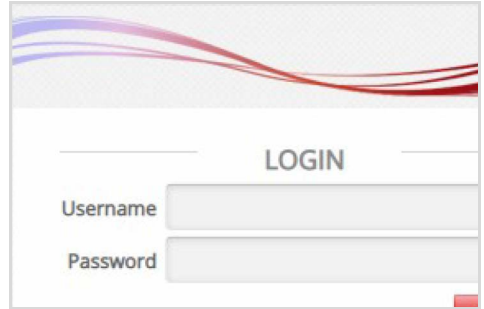

- 3. Enter the Username and Password of the local user account previously created through the Setup Wizard (that is, Username: testuser and Password: testuser), and then Click Login.
	- Note: The EWS101 supports multiple authentication server options, including the built-in local user database and external authentication servers. Note: The complete user name format is userid@postfix,

where the "postfix" string stands for the back-end authentication server. Therefore, the match-up between the user name and the back-end authentication server is based on the "postfix" string in the complete user name.

Note: Normally, users have to enter the complete user name (for example, testuser@local) during login. However, the postfix can be omitted when the postfix matches the default authentication server option. For example, when the LOCAL database is enabled as the default authentication option, you can simply enter "testuser" as the user name to log in.

The Login Success Page appears after the user is successfully authenticated by the system.

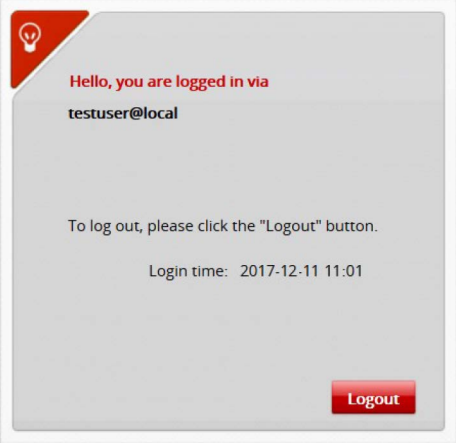

The EWS101 is now up and running with a basic configuration.

# Hardware Specifications

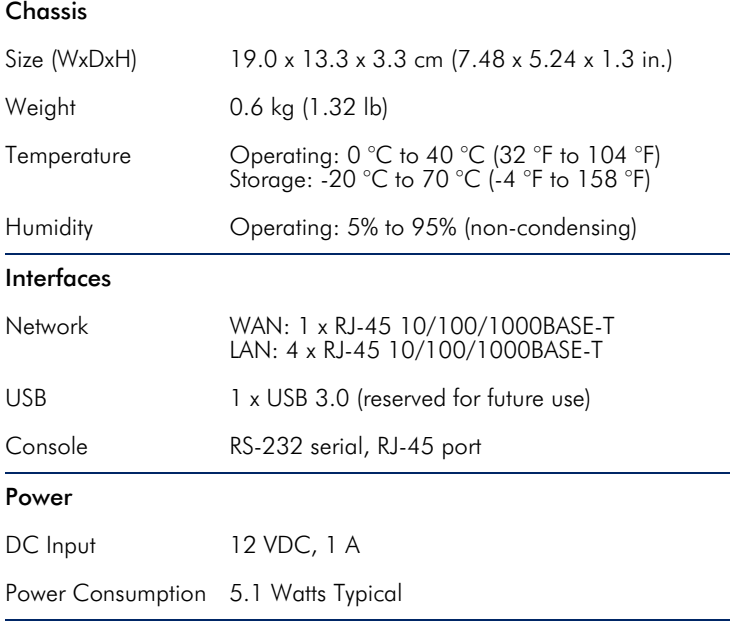

<u> 1980 - Johann Barn, mars ann an t-</u>

# Regulatory Compliances

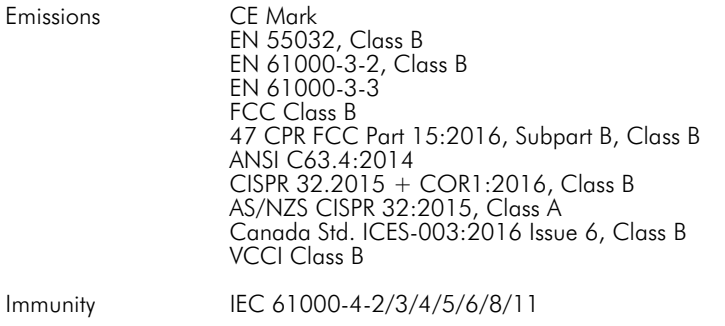

クイックスタートガイド  $E|d|g|e|-|c|o|r|$ IE. 無線LANコントローラー EWS101 パッケージの内容 ecnoscop  $\bullet$ .  $\blacksquare$  that the contract  $\blacksquare$  of 1. EWS101無線LANコントローラー 4. コンソールケーブル — RJ-45 - DB-9 2. 粘着性フットパッド x 4 5. Cat.5e LANケーブル、長さ1.2 m 3. AC電源アダプター 6. 文書 — クイックスタートガイド (本書)および安全と規制に関す る情報 注:安全および規制情報については、無線コントローラーに含ま li. システムLEDの確認  $\vert$  3 れる安全と規制に関する情報の資料を参照してください。 無線コントローラーの取り付け 609050006 **DESPERIE** 

> 1. システムLEDをチェックして、無線コントローラーの基本的な動 作を確認してください。正常に動作している場合、電源 LED は 緑色に点灯し、ステータス LED は黄橙色に点灯するか、デバイ スの起動時に点滅します。

**(R)** 

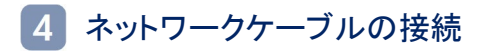

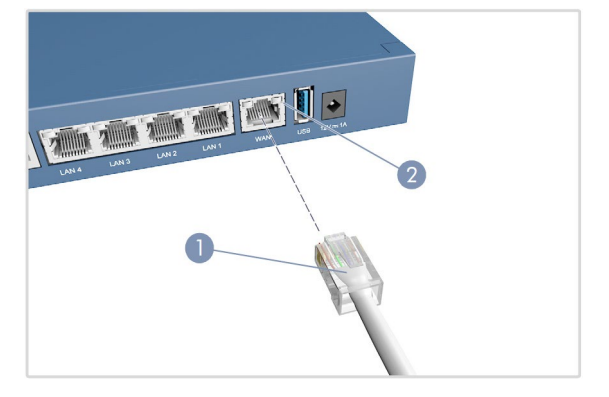

1. 1000BASE-T RJ-45ポートの場合は、100Ωのカテゴリ5、5e以 上のツイストペアケーブルを接続してください。

**LAN1-LAN4**: RJ-45 1000BASE-Tポート。スイッチ、AP、クラ イアントPCなどのダウンリンクデバイスに接続してください。

**WAN1**: RJ-45 1000BASE-Tポート。DSLモデム/ルーターなど のアップリンクデバイスに接続してください。これは、すべてのト ラフィックをアップリンクデバイスに渡すためのデフォルトポート です。

- 2. 接続が確立されたら、ポートのステータスLEDをチェックして、リ ンクが有効であることを確認してください。
	- 緑色に点灯/点滅 ポートには有効なリンクがあります。 点滅は、有効なネットワーク動作を示します。

んでください。

1. 付属の粘着ゴム製フットパッドを使用して、デバイスをデスクトッ

 $\blacksquare$ 

 $\bigcap$ 

1. AC電源アダプターをデバイスのDC電源ジャックに接続し、アダ プターを近くの100~240 VAC、50~60 HzのAC電源に差し込

プまたは棚に設置できます。

電源への接続

**THE TIME EVERY LESS** 

### クイックスタートガイド

# コンソールポートへの接続

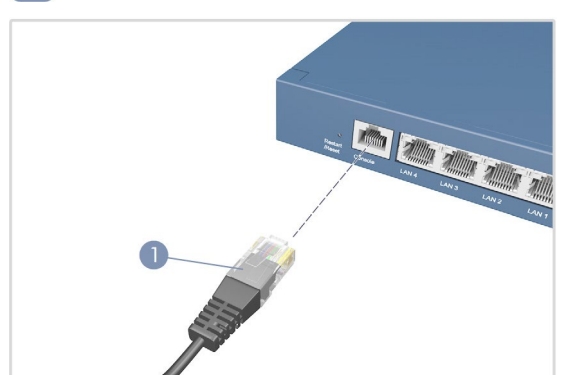

- 1. 付属のコンソールケーブルを使用して、PCを無線コントローラー のコンソールポートに接続してください。
- 2. PCのシリアルポート(115200 bps、8文字、パリティなし、1ストッ プビット、8データビット、フロー制御なし)を構成してください。
- 3. 端末エミュレーターソフトウェアを使用して、コマンドラインインタ ーフェイス(CLI)にログインしてください。デフォルトの管理者ユ ーザー名(admin)とパスワード(admin)を使用してください。

# Web管理インターフェイスへの接続

1. イーサネットケーブルを使用して、管理者のPCをEWS101 LAN ポートの1つに直接接続してください。PCには、EWS101と同じ サブネット内のIPアドレス(192.168.1.0、マスク255.255.0.0)を 割り当ててください。

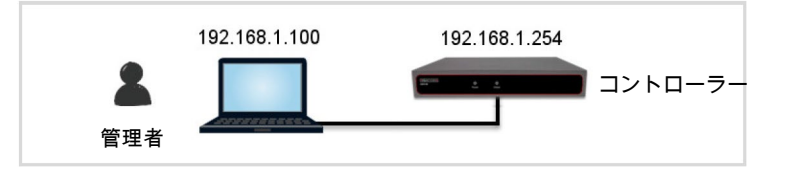

2. Webブラウザーから、アドレスフィールドにデフォルトサービスゾ ーンのIPアドレス(192.168.1.254)を入力してください。

デフォルトのユーティリティ名(admin)とパスワード(admin)を使 用して、[Administrator Login(管理者ログイン)]ページにログイ ンしてください。

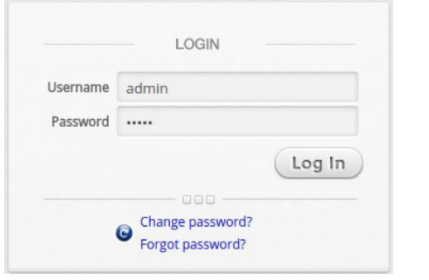

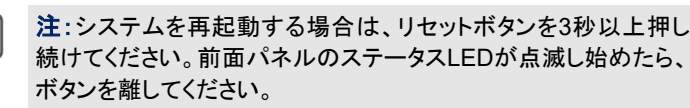

システムを工場出荷時デフォルト設定にリセットする場合は、リセ ットボタンを10秒以上押し続けてください。ステータスLEDが点滅 から消灯に変わったら、ボタンを離してください。

デバイスの再起動またはリセット後にデバイスの電源を切らな いでください。プロセスが完了するまでに約**2**分かかります。

3. ログインに成功すると、セキュリティ上の理由から、システムは 管理者にパスワードの変更を要求します。新しいパスワードは6 文字以上で、少なくとも1つの文字と1つの数字を含めるようにし てください。

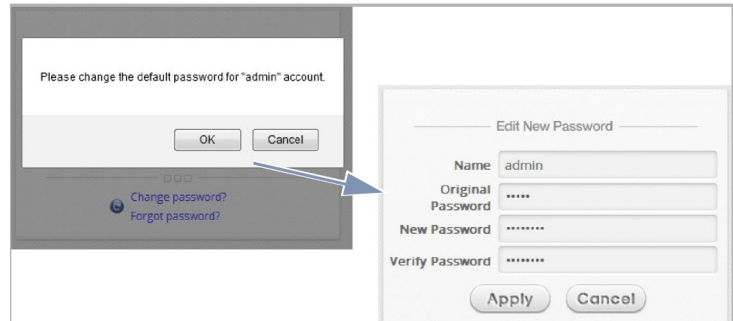

4. 新しいパスワードでログインに成功すると、[Welcome to System Main Menu(システムへようこそメインメニュー)]ページ が表示されます。

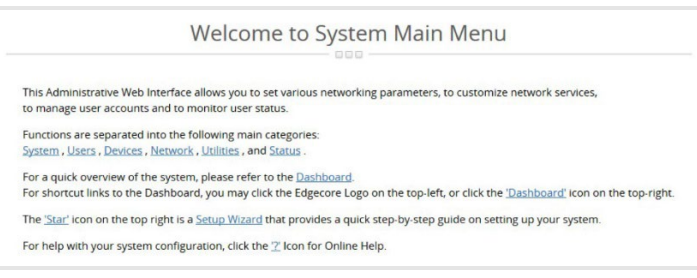

#### セットアップウィザードを完了する  $\overline{7}$

セットアップウィザード(右上隅のボタン)を使用して、基本的な初回構 成でEWS101をセットアップしてください。

## 1. ステップ**1**:一般

- タイムゾーンを選択して、システム時刻を設定してください。
- [Next(次へ)]をクリックして続行してください。

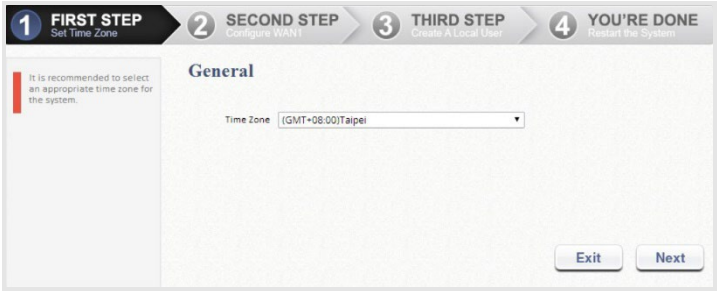

## 2. ステップ **2:WAN1 Interface(WAN1**インターフェイス**)**

- WAN1インターフェイスに適切なタイプのアップリンク接続( Static(静的)、Static(動的)、またはPPPoE)を選択してくだ さい。
- [Next(次へ)]をクリックして続行してください。

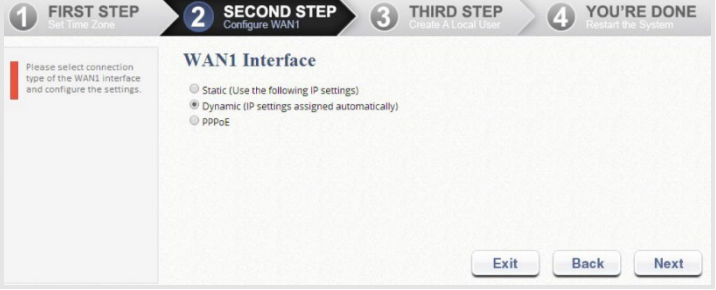

2.

## ステップ**3**:**Local User Account(**ローカルユーザーアカウント**)** (オプションのステップ)

ローカルアカウントデータベースに新しいユーザーアカウントを作成し てください。または、[Skip(スキップ)]をクリックして、直接ステップ4に 進んでください。

- ユーザー名(「testuser」など)とパスワード(「testuser」など )を入力して、新しいローカルアカウントを作成してください 。
- [Next(次へ)]をクリックして続行してください。
- ステップ4で[Back(戻る)]ボタンをクリックすると、ローカルア カウントをさらに追加できます。

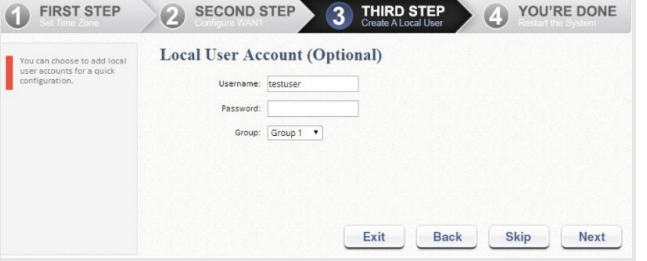

- 3. ステップ**4**:**Confirm and Restart(**確認および再起動**)**
	- [Finish(完了)]をクリックして現在の設定を保存し、システム を再起動してください。

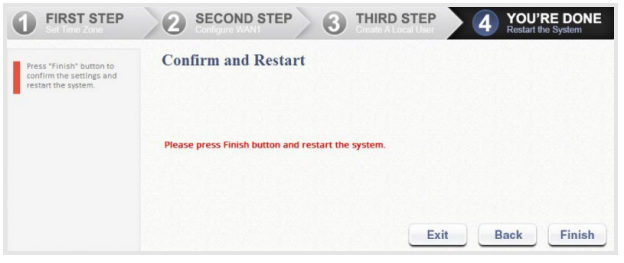

- 確認ダイアログボックスが表示されます。[OK]をクリックし て続行してください。
- 再起動プロセス中に確認および再起動メッセージが表示さ れます。[Administrator Login(管理者ログイン)]ページが 表示されるまで、システムを中断しないでください。

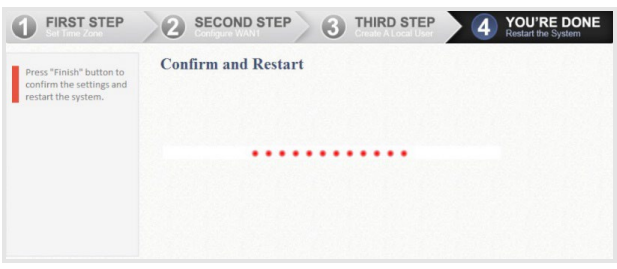

注:システムはこの段階でDNSサーバーに到達しようとします。し たがって、構成されたDNSが見つからない場合は、さらに時間が かかることがあります。

 次の[Administrator Login(管理者ログイン)]ページが表示 されると、システムの再起動プロセスは完了です。

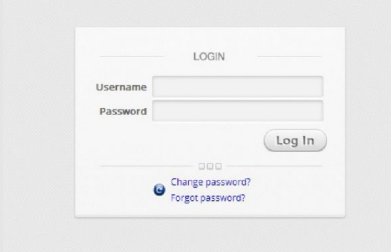

# 8 ユーザーログインで設定を確認する

以下の手順に従って、セットアップウィザードで完了した基本構成を 確認してください。

- 1. ラップトップPCをEWS101の任意のLANポートに接続してくださ い。PCはEWS101からIPアドレスを自動的に取得します。
- 2. Webブラウザーを起動し、HTTP WebサイトのURLを入力してく ださい。デフォルトの[User Login(ユーザーログイン)]ページが 表示されます。

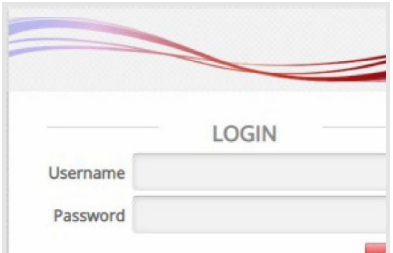

3. 以前にセットアップウィザードで作成したローカルユーザーアカ ウントのユーザー名とパスワード(つまり、ユーザー名:testuser とパスワード:testuser)を入力し、[Login(ログイン)]をクリックし てください。

注:EWS101は、組み込みのローカルユーザーデータベースや外  $\mathbf{1}$ 部認証サーバーなど、複数の認証サーバーオプションに対応して います。 注:完全なユーザー名の形式はuserid@postfixです。ここで、「接 尾辞」文字列はバックエンド認証サーバーを表します。したがって 、ユーザー名とバックエンド認証サーバーの対応は、完全なユー ザー名の「接尾辞」文字列に基づいています。 注:通常、ログイン時に完全なユーザー名(testuser@localなど) を入力する必要があります。ただし、接尾辞がデフォルトの認証 サーバーオプションと一致する場合は、接尾辞を省略できます。 たとえば、ローカルデータベースがデフォルトの認証オプションと して有効になっている場合、ログインするユーザー名として、「 testuser」と入力するだけで済みます。

[Login Success(ログイン成功)]ページは、ユーザーがシステムによ って正常に認証された後に表示されます。

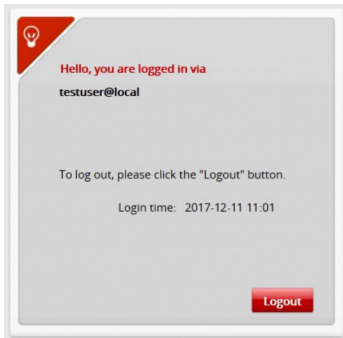

EWS101が起動し、基本構成で実行されています。

# ハードウェア仕様

電源

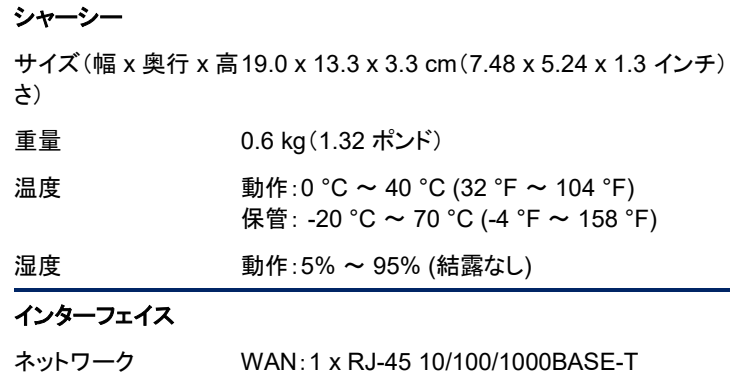

USB 1x USB 3.0 (将来の使用のために予約済み)

EN 55032、クラスB EN 61000-3-2、クラスB

EN 61000-3-3 FCCクラスB

ANSI C63.4:2014

VCCIクラスB

イミュニティ IEC 61000-4-2/3/4/5/6/8/11

スB

コンソール RS-232シリアル、RJ-45ポート

DC入力 DC 12 V、1 A 消費電力 5.1 W(標準)

エミッション CEマーク

規制コンプライアンス

LAN:4 x RJ-45 10/100/1000BASE-T

47 CPR FCCパート15:2016、サブパートB、クラ

CISPR 32.2015 + COR1:2016、クラスB AS/NZS CISPR 32:2015、クラスA カナダStd.ICES-003:2016発行6、クラスB

### – 4 –